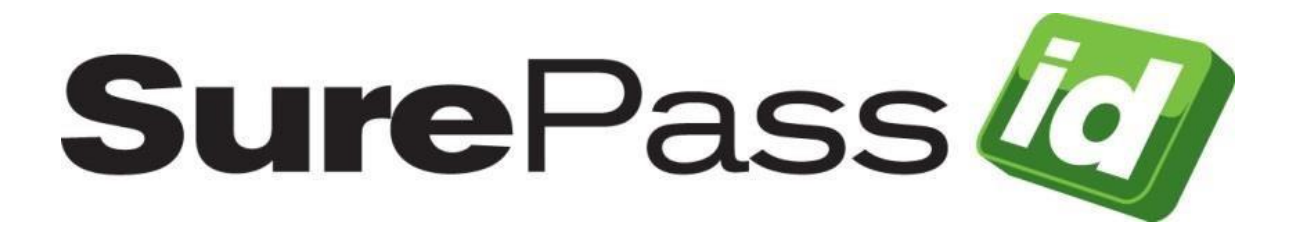

# SurePassID Administration Guide

SurePassID Authentication Server 23.1

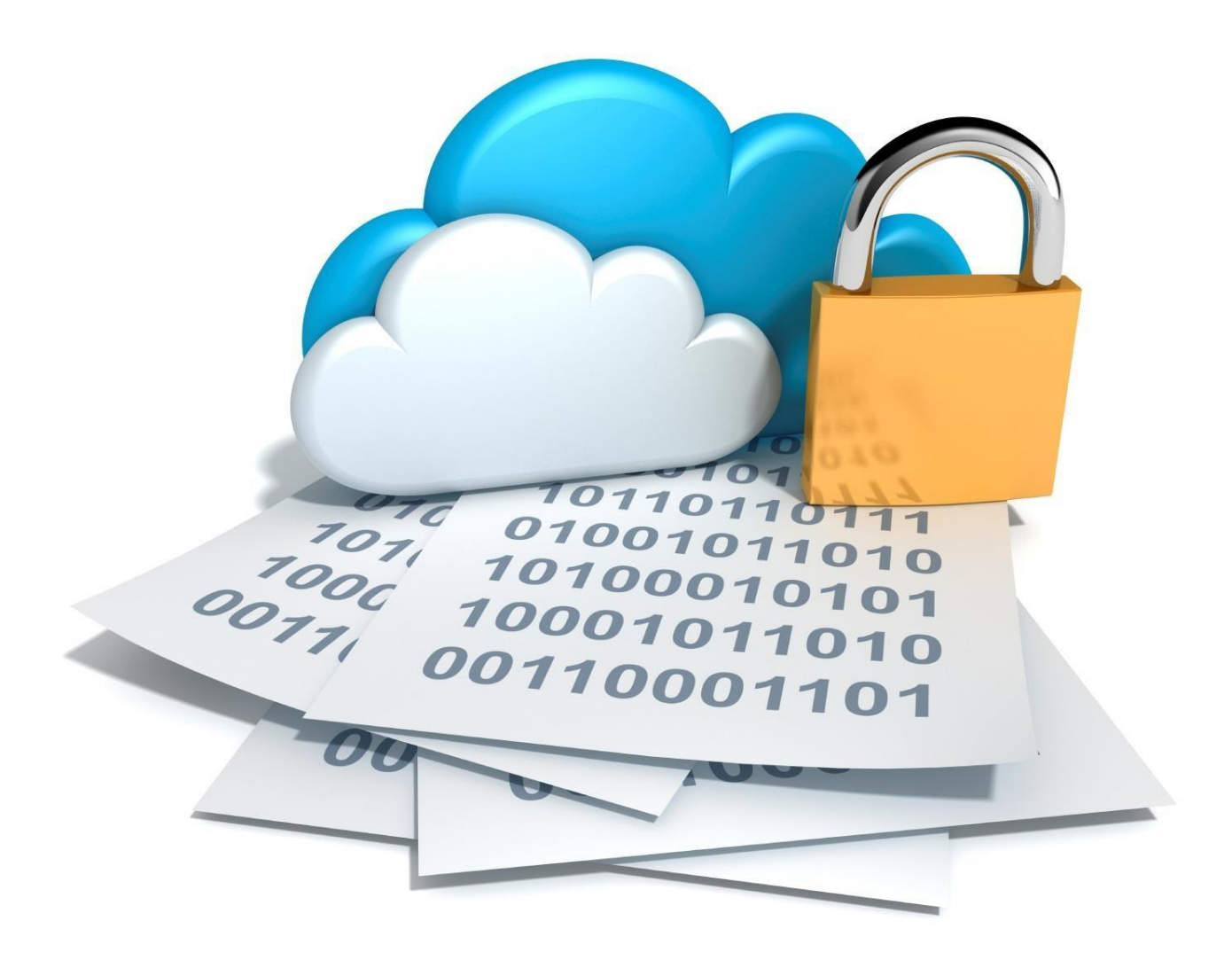

© 2013-2023 SurePassID, Corp. All rights reserved. Protected by patents pending. SurePassID, the SurePassID logo and design, and Secure SSO are registered trademarks or trademarks of SurePassID, Corp. in the United States and/or other jurisdictions. All other marks and names mentioned herein may be trademarks of their respective companies.

#### **SurePassID, Corp.**

360 Central Avenue

First Central Tower

Suite 800

St. Petersburg, FL 33701

USA

+1 (888) 200-8144

[www.surepassid.com](http://www.surepassid.com/)

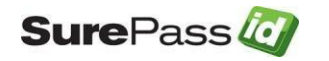

# **Table of Contents**

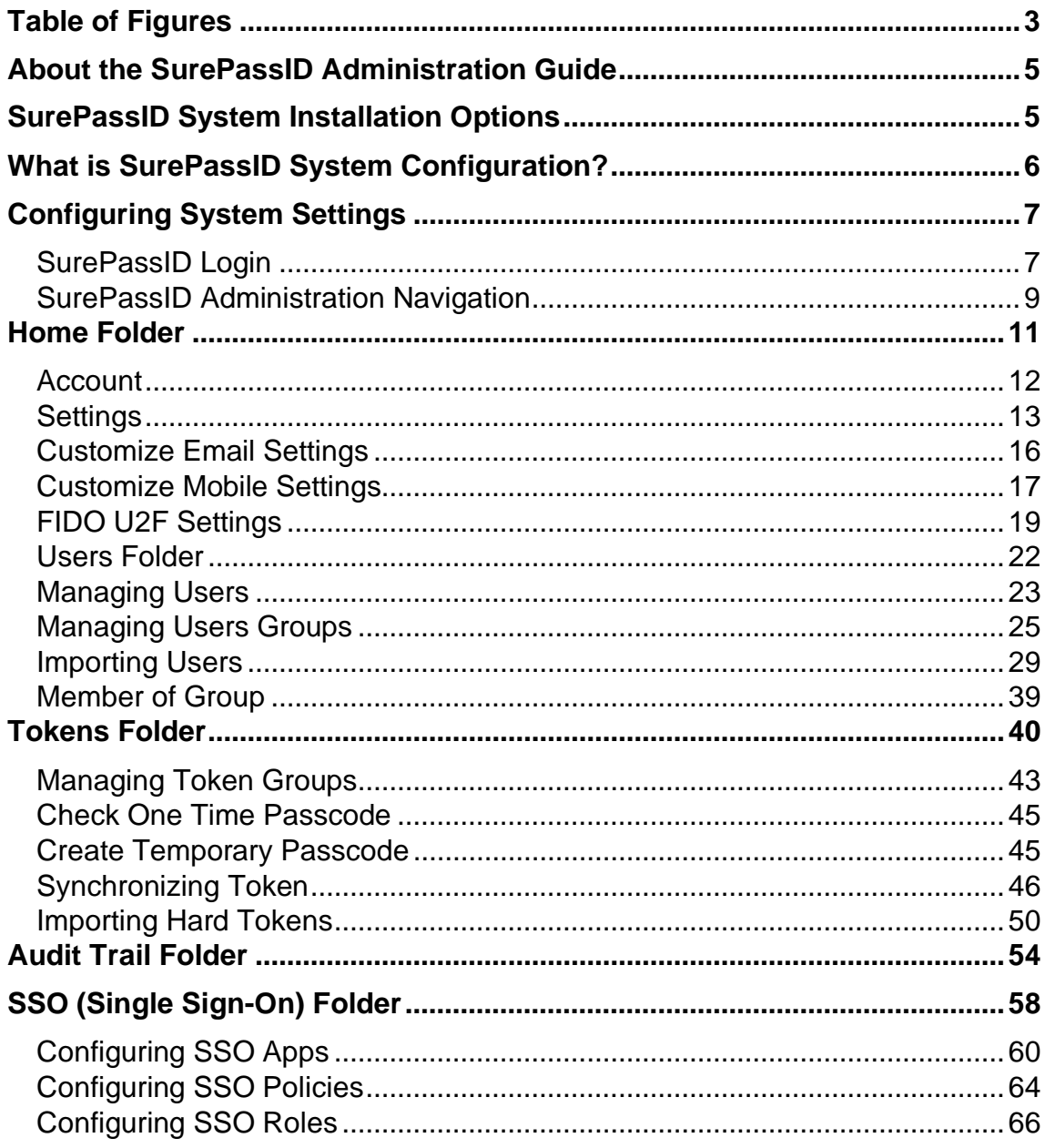

# <span id="page-2-0"></span>**Table of Figures**

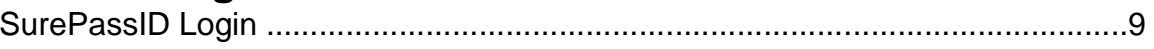

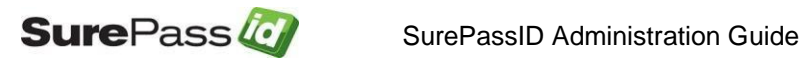

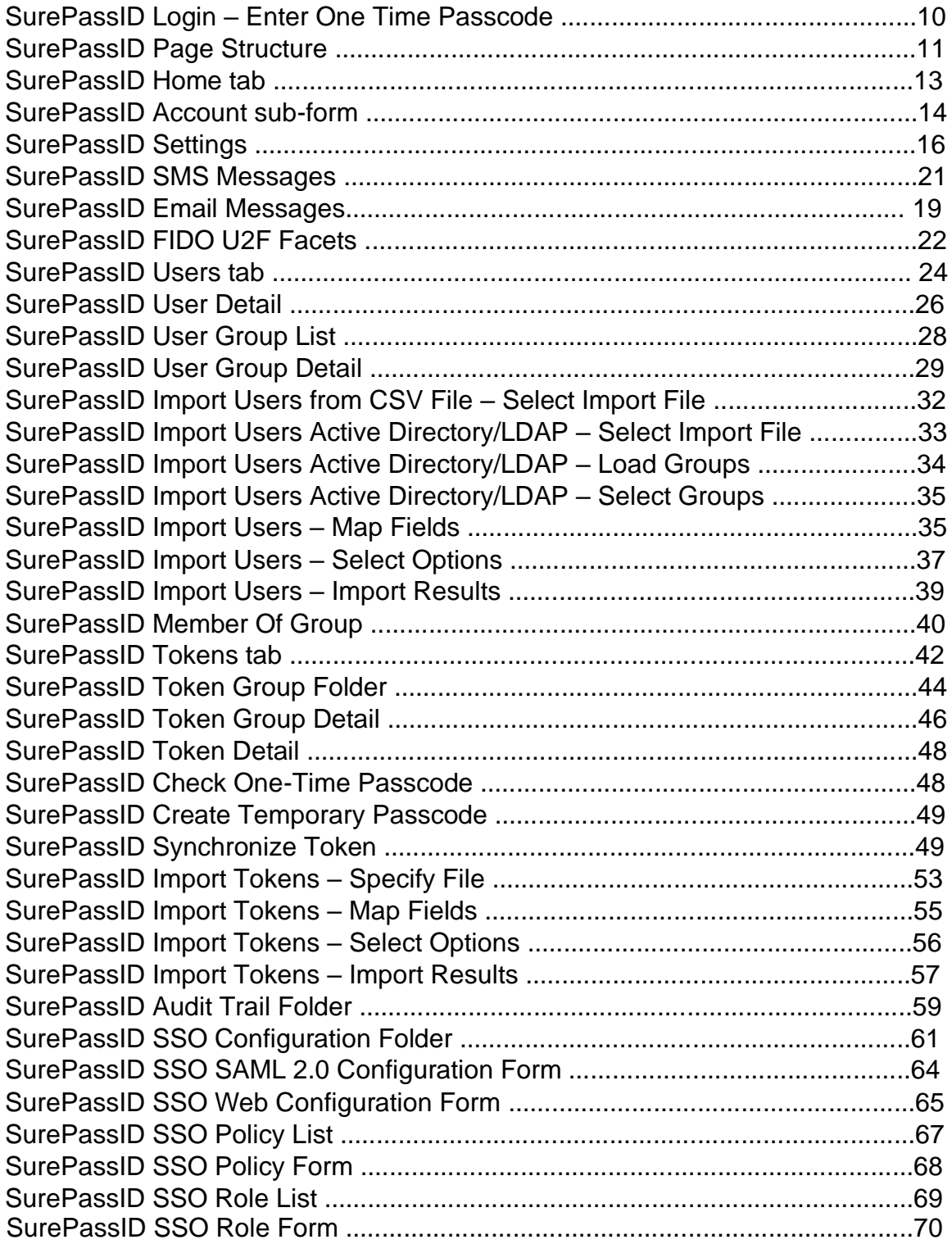

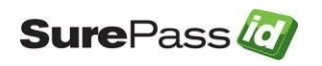

# <span id="page-4-0"></span>**About the SurePassID Administration Guide**

This guide explains how to administer the SurePassID authentication system and how it may be configured to meet your organization's security needs. The purpose of this guide is to provide a reference for system administrators of the system.

This Guide provides information on the following topics:

- **What is SurePassID System Configuration?** 
	- o A brief introduction to configuring the SurePassID authentication system.
- **Configuring System Settings** o Explanations of how to tailor your SurePassID account configuration of users, tokens, audit trail logging, Secure Single Sign-On, and general system operations.

### **Other SurePassID Guides**

The SurePassID Administration Guide has the following companion guides that provide additional detail on specific topics for SurePassID:

- Getting Started Guide
- SurePassID Programmer API Guide
- **E** SurePassID Local Agent Guide
- **E** Glossary

# <span id="page-4-1"></span>**SurePassID System Installation Options**

SurePassID Authentication Server is available as a multi-tenant cloud version that runs on Azure or Amazon EC2 or as a server-based application that is installed on your servers. The product is functionally equivalent with a few differences.

- The system can be deployed in the possible configurations.
	- o **SurePassID Cloud Version** You license a tenant in the SurePassID managed multi-tenant cloud version running on Windows Azure. This is a highly scalable/highly available environment.

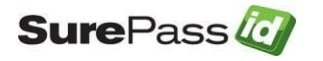

- o **SurePassID Server Version** The system is a single tenant solution installed on your servers (or in your cloud instance such as Windows Azure or Amazon EC2) and is managed by you.
- o **SurePassID Server Multi-Tenant Edition** The system is a multitenant solution installed on your servers or in the cloud and is managed by you. You can create and manage tenants in the system. Perfect for very large enterprises that need segregated instances for different parts of the organization. Also great for Managed Service Providers who want to offer the system to their clients as a paid managed service.
- The cloud version supports SurePassID Directory or Azure Active Directory only. The server version also supports traditional Active Directory.
- The cloud version supports SurePassID key management which is implemented in a software container and optionally uses Amazon Cloud Hardware Security Module (HSM). The server version also supports an HSM for key management.

# <span id="page-5-0"></span>**What is SurePassID System Configuration?**

The SurePassID System Configuration folder is used to manage all aspects of the SurePassID system. The System Configuration folder allows the system to:

- Set system-wide security parameters.
- Set system-wide configuration parameters such as e-mail, SMS, FIDO, messages, system customization, Active Directory, One-Time Passcode lifetimes, etc.
- Add, update, delete and import users into the system.
- Add update, delete, and import tokens into the system.
- Define SSO roles and profiles
- Operate and maintain the system.
- Resolve situations that require your attention.
- Review the audit log.

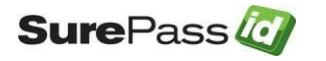

# <span id="page-6-0"></span>**Configuring System Settings**

To configure the system, you first need to login to the system. Follow the instructions below to login to the system.

### <span id="page-6-1"></span>**SurePassID Login**

Enter the SurePassID URL into your browser and you will be presented with the following login form:

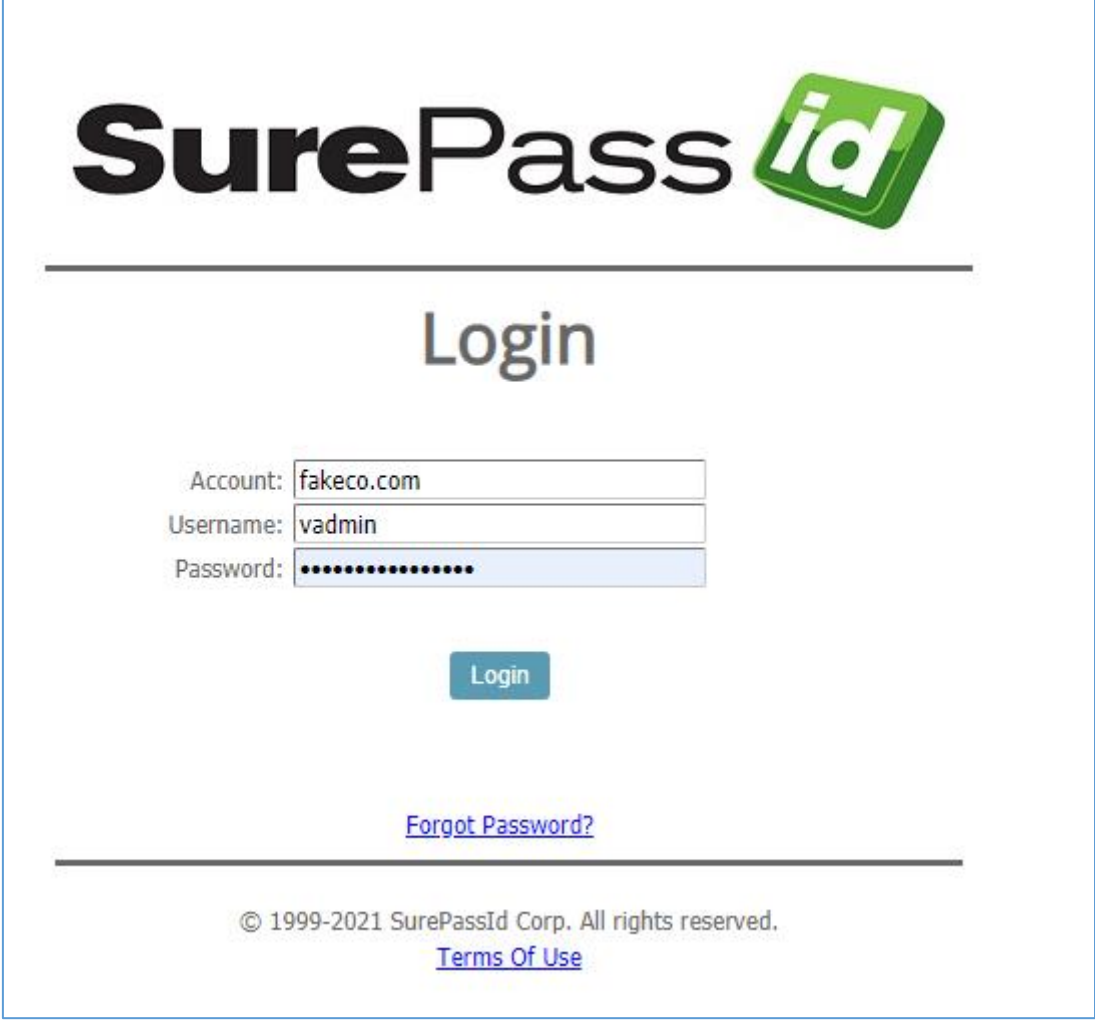

### **SurePassID Login**

Enter your **Domain**, **Username** and **Password** and press the *Login* button. If your credentials are accepted, you will be presented with the following two-factor form:

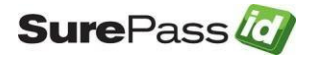

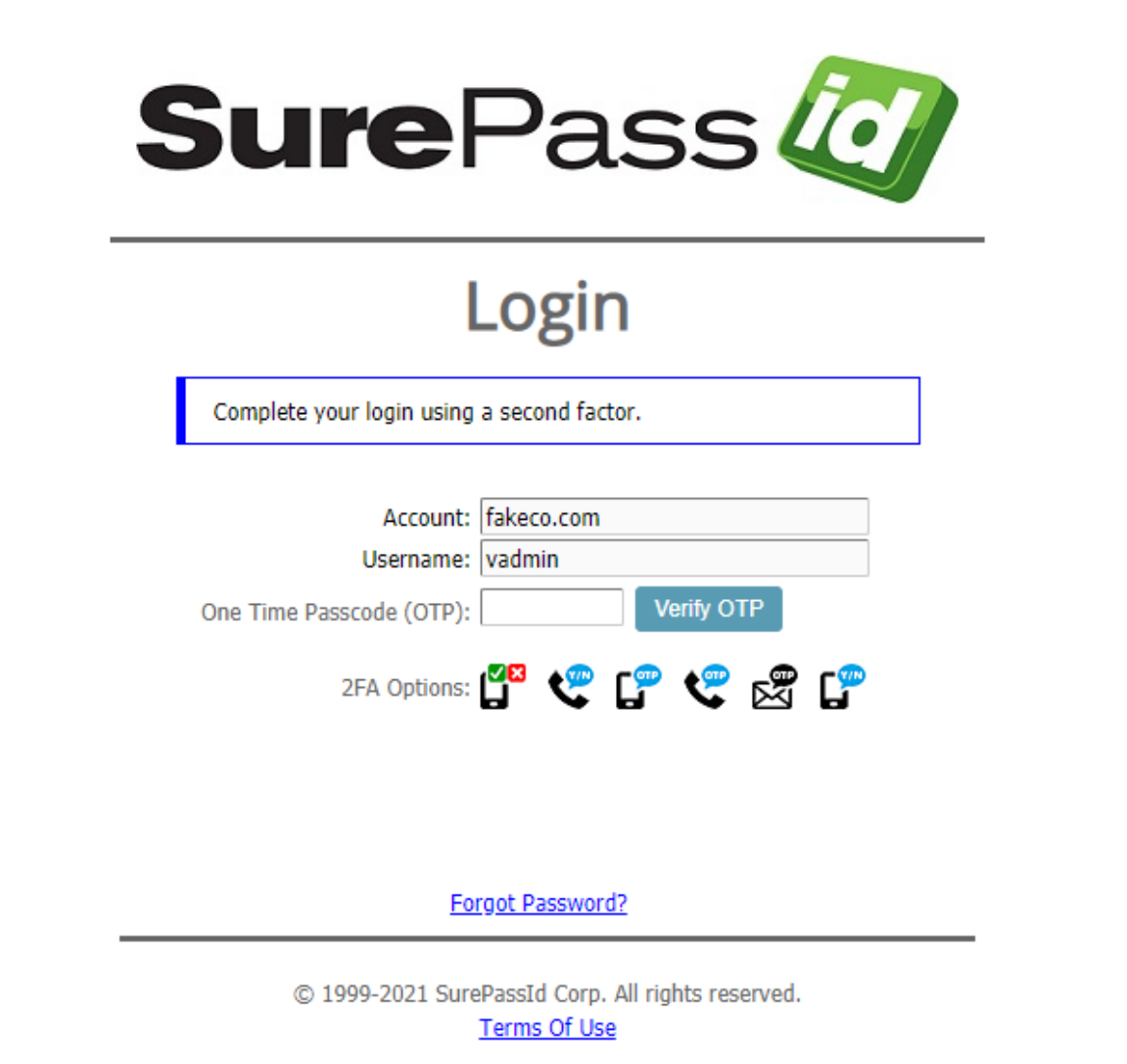

**HINT:** You can bookmark the login server URL with domain and username specified so that these fields are prefilled for you. The format is:

### **https://<surepassid\_installation>/?d=<domain\_name>&u=<username>**

For example, if you are using the community version of SurePassID, your company domain is **spman.com** and your username is **JJJameson**, you would bookmark:

**https://sandbox.surepassid.com/?d=spman.com&u=JJJameson** 

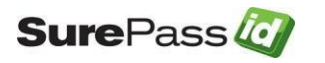

#### **SurePassID Login – Enter One Time Passcode**

You will need to securely login to your account using a two-factor authentication method. One such method is to use a One Time Passcode (OTP). These are the following passcode choices:

- View a passcode on a token (hardware or mobile) assigned to your account.
- Click the  $\mathbb{\Sigma}$  to receive a temporary passcode via Email.
- Click the **the contract of the contract of the Click** the **C** to receive temporary passcode via SMS.
- Click the **v** receive a temporary passcode via voice call.
- Click the  $\Box$  to receive an SMS authentication request.
- Click the **the status** to have an authentication request pushed to your mobile device.
- Click the  $\Box$  to receive an authentication request via phone call to your mobile device.

Enter the passcode into the **One Time Passcode (OTP)** field and press the *Verify OTP* button.

### Alternatively, you can click the  $\Box$  to send a push notification question to the user's phone. The user confirms or denies access on their phone to allow or deny access to the system and then presses the **Approve** button and the SurePassID Home form will be displayed.

You can also login with a FIDO U2F token if it is already registered to SurePassID and you are using a FIDO U2F certified web browser such as Chrome or Firefox.

Just insert your U2F token, wait for the token to blink, and then press the button on the token. If the token is valid for your account, the SurePassID Home form will be displayed. If the login fails, you can click the **Verify U2F** button to reattempt U2F authentication.

# <span id="page-8-0"></span>*SurePassID Administration Navigation*

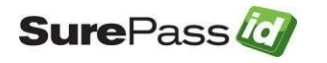

All forms in the system follow a common format containing the following sections:

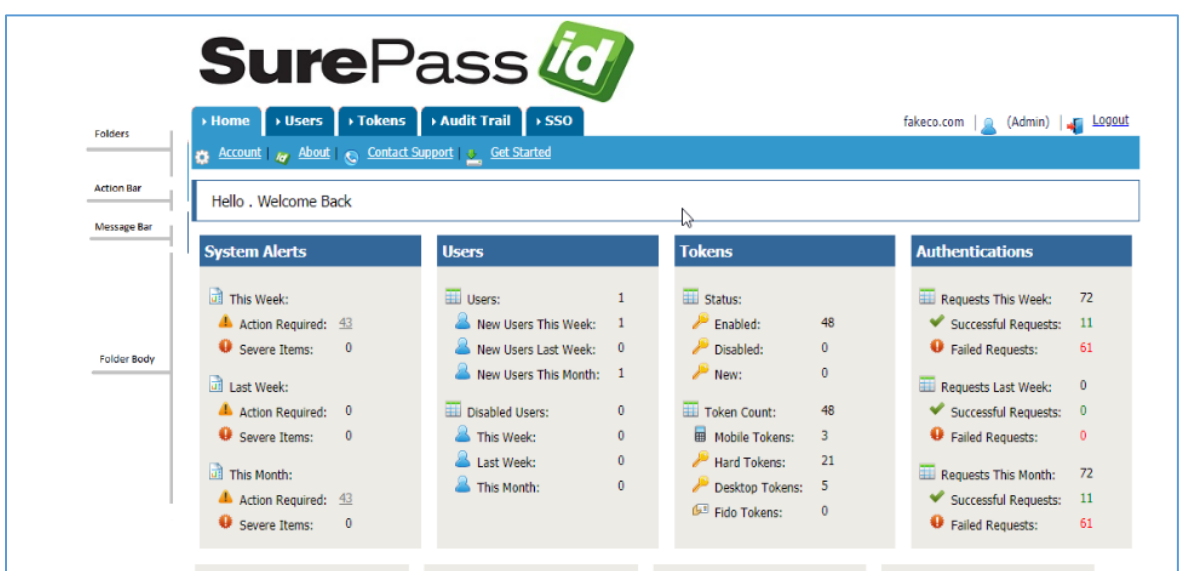

#### **SurePassID Page Structure**

The sections are:

- **Folders**  The folders section is used to organize information in an intuitive manner.
- The system currently has the following main folders:
	- o **Home** Displays the system dashboard and manages account profile and system configuration settings. Help documentation is also available on the Home page.
	- o **Users** Manages the users defined in the system
	- o **Tokens** Manages the tokens that are defined in the system.
	- o **Audit Trai**l System log and audit trail
	- o **SSO** Secure Single Sign-On settings
- **Action Bar** The action bar displays the available actions beneath the currently selected folder and provides links to sub-functions.
- **Message Bar** Displays informative messages to the user based on the user's actions.
- **Folder Body** The information in the currently selected folder/action.

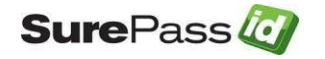

# <span id="page-10-0"></span>**Home Folder**

The Home form displays the system dashboard. The dashboard highlights system alerts and statistics. The hyperlinks associated with system alerts allow the system administrator to quickly review and take the appropriate action to clear the alert.

The following functions are available in the Home action bar:

- **Account**
- **About**
- **Contact Support**
- **Documents**
- **Downloads**

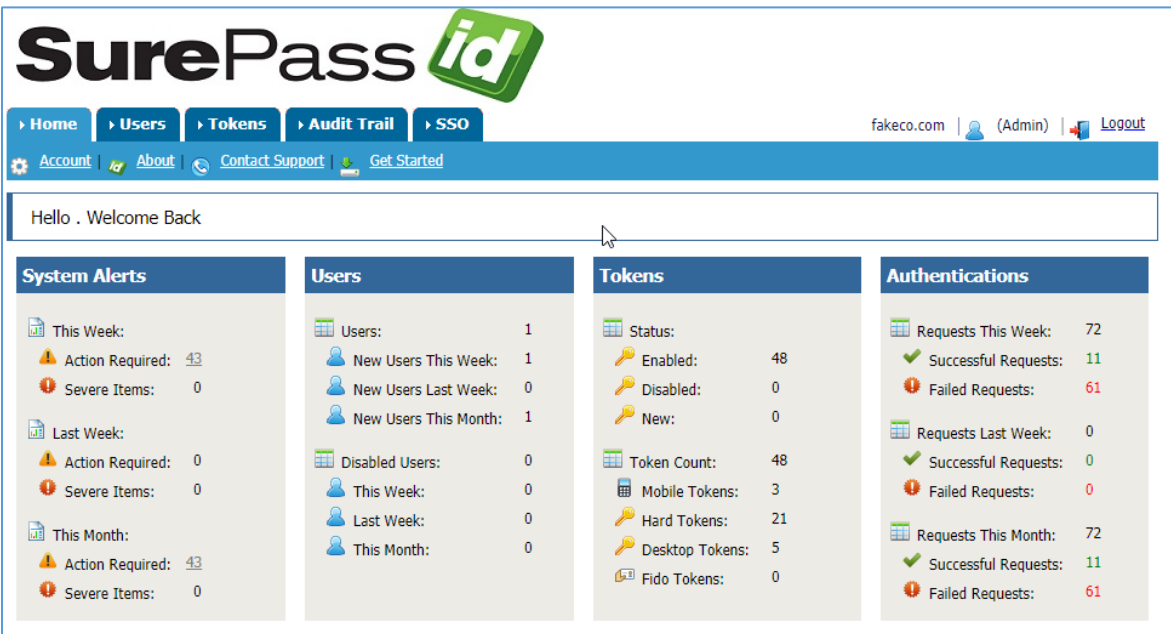

**SurePassID Home tab** 

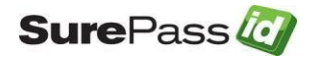

## <span id="page-11-0"></span>*Account*

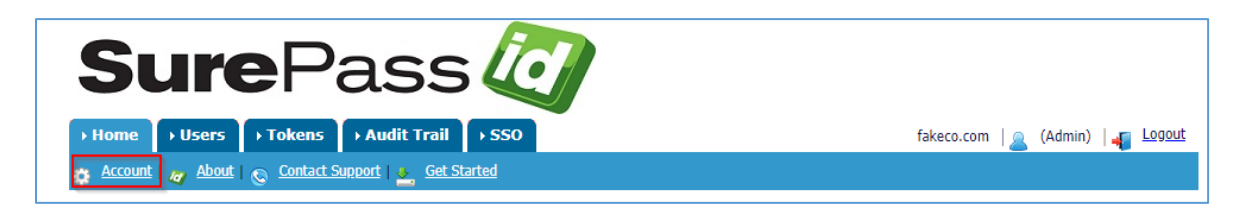

Clicking **Account** displays the following form:

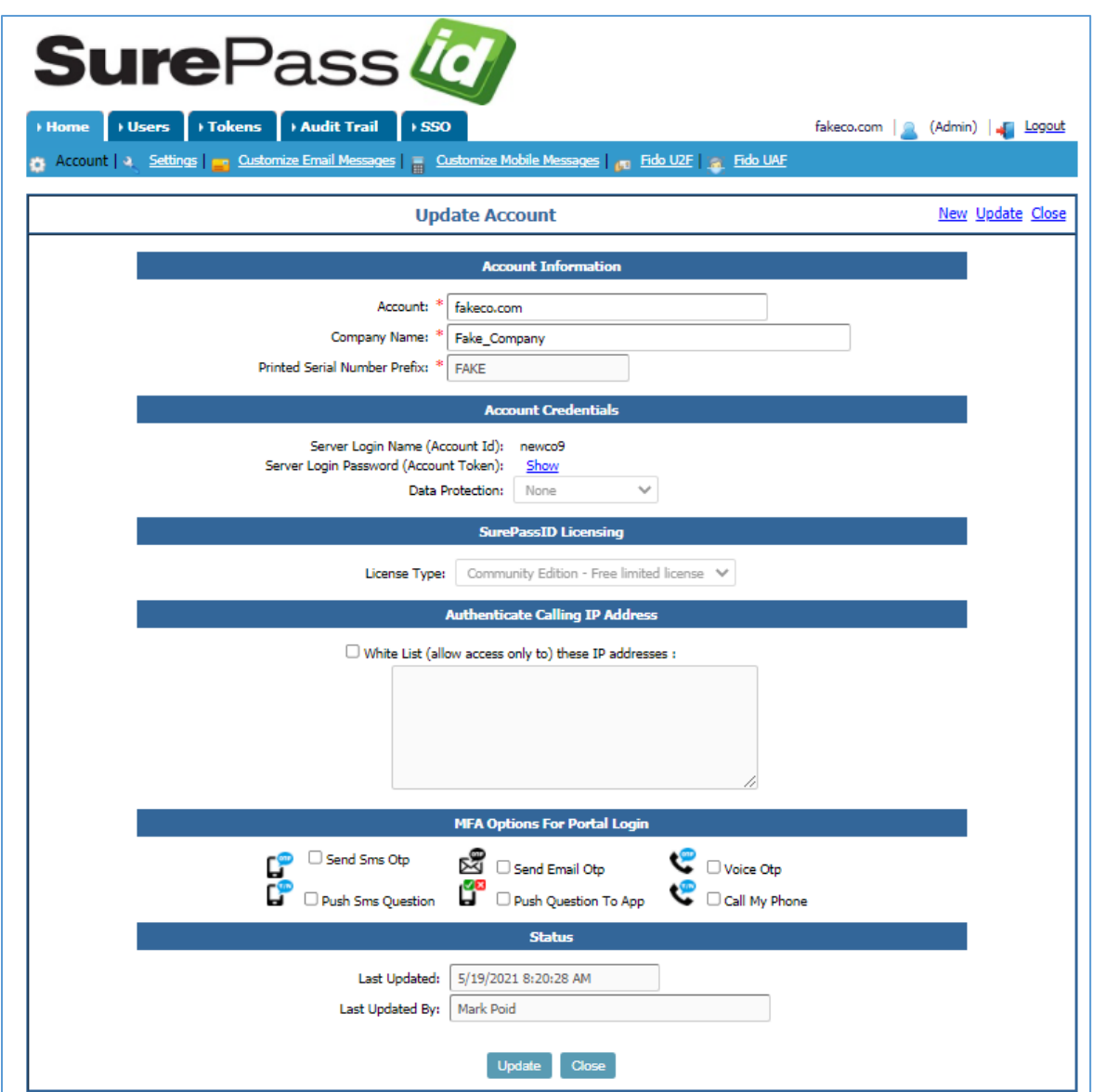

### **SurePassID Account sub-form**

The Account form has the following fields:

![](_page_11_Picture_6.jpeg)

- **Account**  Domain name associated with this account
- **Company Name** Name of the company
- **Printed Serial Number Prefix**  The prefix applied to all soft Tokens created by SurePassID. This is required for OATH compliance.
- **Server Login Name (Account Id):** The name that is used when making requests to the authentication server using the SDK and API.
- **Server Login Password (Account Token):** The password that is used when making requests to the authentication server using external applications such as API, Radius server, Forms Event Log Sync, Active Directory Sync, etc. This field should be kept private.
- **License Type**  The type of license for your account.
- **White List (allow access only to) these IP addresses**  The list of IP addresses from which the server will allow requests. IP address white list entries can be full IP addresses, or they can contain wild cards. Wild cards are specified as a partial IP address that is used as a prefix mask. The server will only allow requests for IP addresses that have the prefix. For example, setting an IP white list entry as 209.055. will prevent access from any IP addresses that do not start with 209.055.

**Note:** We recommend using X509 certificates and firewall rules as the primary method from limiting access. However, for companies that cannot use X509 certificates, this is the recommended way to limit access.

**Note:** For SurePassID enabled mobile apps, we offer the SurePassID Proxy which can filter out public traffic and use a TLS tunnel to the server  $\Box$ **Last Updated** – The date the settings were last updated.

- **MFA Options for Portal Login** Admin can select one or more MFA options that will be visible to users while logging into Tenant SurePassID account.
- **Last Updated By** The last user to update the settings.

<span id="page-12-0"></span>*Settings* 

![](_page_12_Picture_12.jpeg)

![](_page_13_Picture_0.jpeg)

Clicking **Settings** displays the following form:

![](_page_13_Picture_2.jpeg)

### **SurePassID Settings**

The form has the following fields:

- **Maximum Users Licensed** Maximum number of users licensed to use the system.
- **Maximum Tokens Licensed** Maximum number of tokens that can be used in the system.
- **Account Expiration Date** The date this account will expire and will no longer accept authentication requests.
- **Time Zone** Time zone for this company.
- **Current Culture** Current culture for the web browser. This is the language file that will be used for this user.
- **Allowable Failed OTP Validations Per Token** The maximum number of invalid OTPs allowed before the token status is changed to disabled. Disabled tokens cannot be used until they are manually enabled by the system administrator.
- **Account Password Expiration** The interval used to time the expiration of passwords.
- **Mobile notifications are valid for** The time frame (minutes & seconds) for which an SMS passcode is valid.
- **Email OTP is valid for** The time frame (minutes & seconds) for which an Email passcode is valid.
- **Temporary OTP is valid for** The time frame (minutes & seconds) for which a temporary passcode is valid. Temporary OTPs are given to users that need access but might not have their authentication token.

![](_page_13_Picture_15.jpeg)

Temporary OTPs are given to the user by the admin or self-service API or portal for a single-use login.

- **User Authentication Method** The method SurePassID will use to verify the user's first factor (username and password). Options are:
	- o **SurePassID (SD) –**SurePassID directory (cloud and server versions)
	- o **Active Directory (AD) –** Microsoft Active Directory (server version only)
	- o **Azure Active Directory (AZAD) –** Microsoft Azure Active Directory (cloud and server versions)
- **Event Log Synchronization Filters** Event Log Synchronization (ELS) is the process of securely pulling SurePassID audit trail events and storing them in the Forms event log or a Linux syslog. Event Log Synchronization Filters specifies the SurePassID event types that are eligible to be pulled. The ELS application is installed on your servers and is a component of the SurePassID Local Agent.
- **Synchronize These Events** Specify the allowable Event types for synchronization.

Options for the types of events that can be synced to the Windows event log are shown here:

![](_page_14_Picture_109.jpeg)

![](_page_14_Picture_9.jpeg)

# <span id="page-15-0"></span>*Customize Email Settings*

![](_page_15_Picture_1.jpeg)

#### Clicking **Customize Email Messages** displays the following form:

![](_page_15_Picture_48.jpeg)

#### **SurePassID Email Messages**

The form has the following fields:

• **Use Custom SMTP Settings** – By default the installation-wide server is determined by the system administrator. Alternatively, you can override

![](_page_15_Picture_7.jpeg)

those settings and use your own SMTP server. Check with your system administrator for the following settings:

- o **Host Name/IP** The host name or IP address of your SMTP server.
- o **Port** The SMTP server port. Usually this is port 25 but it can also be port 587 for more secure operations.
- o **Username** The username of the account that will be used to authenticate to the SMTP server.
- o **Password** The password for the **Username** account that will be used to authenticate to the SMTP server.
- **Email Format** You can choose to send the email in plain text or HTML format.
- **System Action** Select the system event for the email settings. These can be for token activation, user enrollment, etc.
- **From Name** Email name.
- **From Address** Email address.
- **Subject** Email subject
- **Message** Email message body that will be sent. The message supports the use of dynamic place holder. Dynamic placeholders are replaced with real-time values that are available based on the system action.

<span id="page-16-0"></span>*Customize Mobile Settings* 

![](_page_16_Picture_12.jpeg)

![](_page_17_Picture_0.jpeg)

Clicking **Customize Mobile Messages** displays the following form:

![](_page_17_Picture_32.jpeg)

**SurePassID Mobile Messages** 

![](_page_17_Picture_4.jpeg)

SurePassID Administration Guide Page 18 of 68

The form has the following fields:

- **SMS Provider** The SMS provider that will send the SMS message. Currently only Twilio is supported. You must obtain your own company Twilio account in order to configure this feature.
- **Account SID** The Twilio SID for your account.
- **Auth Token** The Twilio Auth Token for your account.
- **From Phone Number** The Twilio phone number associated with your account.
- **Activating a mobile token** Message sent to the user for activating a mobile token such as Google Authenticator soft token or SurePassID Authenticator soft token.
- **Sending One Time Passcode** Message sent to the user when a passcode is requested.
- **Challenge question for push authentication:** Challenge question sent to the user for push authentication.
- **Voice message to send user:** The voice prompt to use when requesting authentication via IVR.
- **Voice message when user is approved access:** The voice prompt to use when the request for approval is granted via IVR.
- **Voice message when user is denied access:** The voice prompt to use when the request for approval is denied via IVR.

<span id="page-18-0"></span>*FIDO U2F Settings* 

![](_page_18_Picture_12.jpeg)

![](_page_19_Picture_0.jpeg)

Clicking **FIDO U2F** displays the following form:

![](_page_19_Picture_95.jpeg)

### **SurePassID FIDO U2F Facets**

The form has the following fields:

- **FIDO AppId** The currently selected FIDO U2F AppId.
- **Allowable Apps (U2F Facets)** The allowable facets for the currently selected FIDO AppId. Facets are typically required when you want many different websites/mobile apps to share the same base AppId. See the FIDO U2F documentation for more Info.

Click the **Delete Appid** button to delete the currently selected **FIDO AppId.** 

Click the **Add Appid** button to add a new **FIDO AppId.** 

Click the **Save Changes** button to save the **Allowable Apps (U2F Facets)** that have been specified for the current **FIDO AppId**.

![](_page_19_Picture_10.jpeg)

![](_page_20_Picture_0.jpeg)

<span id="page-21-0"></span>![](_page_21_Picture_0.jpeg)

Selecting the **Users** folder shows the User List form:

![](_page_21_Picture_110.jpeg)

The following functions are available in the User action bar:

- **New**
- **Import Users**
- **User Groups**
- **Usage Report**

### **SurePassID Users tab**

The User List Form has two distinct sections. The first section is the User Filter Section, where you can search for a specific user or users based on several different search criteria. The second section, the User List Section, allows you to perform actions on specific users and only displays the users that meet the search criteria specified in the Users Filter Section.

The User Filter Section parameters are:

- **User** Search for users whose names begins with, is, or contains a specific value.
- **Delete Checked Items** Press this button to delete users in Users List Section that have the checkbox column checked.

![](_page_21_Picture_13.jpeg)

The actions you can take on each user are:

• **Edit** – Edit the user.

The Users folder has the following action bar functions:

- **New**  Add a new user to the system.
- **Import Users** Import users into the system.
- **User Groups** Create collections of users.
- **Usage Report** Creates a CSV file report of relevant user information.

# <span id="page-22-0"></span>*Managing Users*

When you edit or add a new user the following form will be displayed:

![](_page_22_Picture_9.jpeg)

![](_page_23_Picture_86.jpeg)

### **SurePassID User Detail**

The following fields are displayed on the User Detail Form:

- **User Name** The user's login name.
- **Password** The user's login password.
- **First Name** The user's first name.
- **Last Name** The user's last name.
- **Email** The user's email address.
- **Mobile Phone** If the user is to receive SMS notifications (such as token activations) this field must be the user's mobile phone number.

![](_page_23_Picture_9.jpeg)

- **User Time Zone** The user's time zone.
- **User Role** Created User can be assigned a role of Super Administrator/ Administrator/Helpdesk/User-No Portal access.
- **Secure SSO Mobile Activation Code**  Used by SurePassID Secure SSO mobile app to identify this user.
- **Secure SSO Mobile Activation Date**  The date SurePassID Secure SSO mobile app was activated by this user from their mobile token. If the field is blank the account has not been configured.
- **Secure Mobile 2FA Option** The level of two-factor authentication security for this user when they login through the SecureSSO mobile app. The choices are:
	- o **No Two Factor**  Single factor (username & password) authentication is sufficient to authenticate the user.
	- o **Require 2FA**  User can only login if they have a two factor authentication token assigned to their account.
	- o **2FA Not Mandatory** If the user has a two factor authentication token they must use that token to login. If the user does not have a two factor authentication token then the user is permitted to login with single factor (username & password) only.
- **SSO Identity** When users login into a SAML2 app, the app itself (the relying partner) requests SurePassID (identity provider) to provide the user's identity (account) that the SAML2 app should use. The SurePassID admin can set-up an account that uses the user's email, username, or SSO Identity. If SSO Identity is chosen, then this field represents this user's identity to the SAML2 app.
- **Status** The status of the account. Accounts can be enabled or disabled.
- **Disabled On** The date the user account was disabled.
- **Tokens** The Tokens assigned to this user. If this user will be set up as an Admin (Admin Privilege checked) they will need to have a token assigned to him/her or they will not gain access.

After entering the information about the user, click the *Update* button to update the user or the *Add* button to add the user. You can also press the Email Login Info link in the page header to send the SurePassID login credentials to the user.

### <span id="page-24-0"></span>*Managing Users Groups*

In large enterprises with many users it is advantageous to group users with common relationships so that they can be easily managed.

![](_page_24_Picture_15.jpeg)

SurePassID uses its directory to store all things related to strong authentication. Certain data elements that SurePassID requires are stored in other directories such as Active Directory or LDAP.

SurePassID cloud can be configured to sync the directory with a Windows Azure Active Directory. SurePassID cloud does not have direct access to Active Directory (AD) or the LDAP directory that are behind a company's firewall but you can still sync with the Active Directory by using the Directory Sync component of the SurePassID Local Agent.

Directory Sync is an app that can periodically push Active Directory/LDAP changes to SurePassID. Check out the SurePassID Local Agent Guide for information on how to install and setup.

To manage user groups, select **User Groups** from the action bar on the **Users** folder as shown below:

![](_page_25_Picture_4.jpeg)

### **SurePassID User Groups List**

Selecting **New** allows you to create a new user group.

Selecting **Edit** or **Delete** next to a group allows you to modify or delete an existing user group.

![](_page_25_Picture_8.jpeg)

![](_page_26_Picture_18.jpeg)

### **SurePassID User Group Detail**

The following fields are displayed on the Update User Group Form:

![](_page_26_Picture_3.jpeg)

![](_page_27_Picture_99.jpeg)

- **Action** Edit / Delete to modify an existing group or delete same.
- **Group Name** The user group name.
- **Description** The description of the group.
- **Map To AD Group** The AD group to link to this group. This can also be an AD filter.
- **Azure AD Endpoint** The Azure AD Endpoint information. A concatenation of property values.
- **Users in Group** A count of the users in the group.
- **Members Of This Group** The users that are part of this group.

After you have set the fields, click the **Add/Update** button to save your changes.

You can press the **Synchronize** button to synchronize SurePassID with AD.

![](_page_27_Picture_10.jpeg)

SurePassID only synchronizes username (SAM Account), mobile phone, and email. *SurePassID does not synchronize the user password field.*

# <span id="page-28-0"></span>*Importing Users*

SurePassID cloud uses its own user directory by default. SurePassID cloud can be configured to use a Windows Azure Active Directory as the user directory as well. SurePassID cloud does not have direct access to Active Directory (AD) or the LDAP directory that are behind a company's firewall but provides two methods for importing and synchronizing users from Active Directory:

- **Importing users from CSV file** Initial or incremental loading
- **SurePassID Active Directory Sync** Power shell app that runs on your server.

Another option is to use SurePassID server which can access Active Directory.

#### **TIP: You can export user information from both AD and LDAP directories to a .csv and then import the information into SurePassID.**

Importing users is a multi-step process. Below are the following steps to import users into the system.

- **1. Select the import file.**
- **2. Map the fields in the import file to SurePassID directory fields.**
- **3. Select options for the import.**
- **4. Import the users and review the results.**

The system supports the importing of both hard tokens and soft tokens which are defined as follows:

- **Hard Tokens** Hard Tokens are physical devices such as display cards, key fobs, USB devices, and smart cards. Hard tokens are imported into the system by using **Import Tokens** menu in the **Tokens** folder. Hard tokens are identified by a printed serial number on the hard token. Hard tokens have secret keys that are embedded in the token when they are manufactured and usually cannot be changed. You can assign hard tokens (using printed serial numbers on them) that have already been imported into the system.
- **Soft Tokens** These are virtual devices that can be installed (or emulated) on existing hardware equipment such as mobile apps, windows apps, and desktop apps. When you import users, the system can create the soft tokens, assign them to the user and optionally send the user an

![](_page_28_Picture_15.jpeg)

email or SMS to configure them. This allows you to add a large number of users with very little administrative effort.

**Tip:** FIDO U2F hard tokens (that only support FIDO U2F) are treated as soft tokens because they have no secret keys specific to the hard token itself.

You can import users from csv files or directly from Active Directory/LDAP.

*Importing directly from Active Directory/LDAP is only available when you are using the on premise server version.* 

To start the import wizard, select **Import Users** from the action bar on the **Users** folder as shown below:

![](_page_29_Picture_5.jpeg)

And the following form is displayed:

![](_page_29_Picture_7.jpeg)

![](_page_30_Picture_96.jpeg)

#### **SurePassID Import Users From CSV File – Select Import File**

Before you can import users you must first create the import file. You can create the CSV import file on several ways:

- Manually create the file with user information.
- If you are using the cloud version, you can export Active Directory users with Powershell.

**Get-ADUser -Filter \* -Properties \* | Select-Object -Property Surname, GivenName, SamAccountName, MobilePhone, EmailAddress | Sort-Object -Property Name | ConvertTo-CSV** 

• You can also use the csvde.exe utility to export users. For example:

**csvde -f exported\_users.csv -r objectClass=user -l sn, givenName, sAMAccountName, mobile, mail** 

In the **Import Source** field, select **Import from text file (.txt, .csv)** then press the **Browse** button and select the file (\*.txt, \*.csv) file to import. The file must be in a comma separated format.

If you are running the server version, you can import from Active Directory/LDAP by selecting Import from Active Directory/LDAP in the **Import Source** drop down list as show below.

![](_page_30_Picture_10.jpeg)

![](_page_31_Picture_139.jpeg)

### **SurePassID Import Users Active Directory/LDAP – Select Import File**

You will see the following form fields:

- **Import Source** The source used for the import, file or AD/LDAP.
- **Directory Server**  FQDN/IP Address The directory server address using Fully Qualified Domain Name or IP address.
- **Directory Search Filters** By default you will see two dropdown list items.
	- o All directory users
	- $\circ$  Custom directory search query Custom craft your own directory search filter and enter it into the Directory Search Filter.

When you select a filter from the drop-down list, the **Directory Filter** will be updated with the actual LDAP search filter.

- **Directory Search Filter** The RFC2254 LDAP directory search filter that will be used to select the users to be imported. You can always tailor this to meet your needs. This value will be retained in SurePassID with the directory group that will be created in Step 3 of the import allowing you to manually synchronize the directory later and keeps a history of where the users where imported from.
- **Directory Username & Password** Depending on your security configurations, this is the directory where you need to authenticate.

When you press the **Add AD Group Filters** link, the system will add all the existing Active Directory groups to the Directory Filter.

![](_page_31_Picture_12.jpeg)

![](_page_32_Picture_32.jpeg)

# **SurePassID Import Users Active Directory/LDAP – Load Groups**

You can import users in structured groups that map to your enterprise structure as shown below.

![](_page_32_Picture_33.jpeg)

# **SurePassID Import Users Active Directory/LDAP – Select Groups**

![](_page_32_Picture_5.jpeg)

SurePassID will retain this group structure for you so that Active Directory group structure will be preserved in SurePassID.

Regardless of how or from where you import users, press the **Next** button to continue to the second step of the wizard to define the field mapping for the data fields in the import file as shown below:

![](_page_33_Picture_109.jpeg)

**SurePassID Import Users – Map Fields** 

The **User Import Preview** section displays the columns of data in the import file. The **Map Import Data** section allows you to map the import data columns to the corresponding SurePassID field. You can map import data columns to the following fields in SurePassID:

- **Login User Name** User's login name.
- **First Name** User's first name.
- **Last Name** User's last name.
- **Email** The email of the user. This must be a valid email address.
- **Mobile Phone** User's cell phone. This is required if the user wants to receive passcodes via SMS, or voice call. The format is:

![](_page_33_Picture_10.jpeg)

+aaa(bbb)cccccccc where aaa is country code, bbb is area code and cccccccc is the local number. For example. US: +1(800)200-8411 UK: +44(0)20 1234 5678.

- **Serial Number** The serial number of the token that is assigned to this user. (When using import from file)
- **PIN** The PIN for this user. Only used for Time and PIN based passcodes. (When using import from file)

After you have set the fields you plan to map, click the **Next** button and the **Import Users (Select Options)** form is displayed:

**Tip**: When importing users that will be assigned a hard token the token import file can include the serial number of the token that will be assigned to the user provided you have imported the hard tokens into the system first.

![](_page_34_Picture_76.jpeg)

**SurePassID Import Users – Select Options** 

![](_page_34_Picture_7.jpeg)

Select from the following options for importing users:

![](_page_35_Picture_114.jpeg)

**Token Type** – The type of token for soft Tokens. The choices are:

- Desktop Token
- FIDO Token
- Google Authenticator Token
- None Just import the users for now.
- Nymi Band
- SMS Token
- SurePassID Authenticator Token
- Voice Message OTP

The following parameters **OTP Type**, **OTP Length**, **OTP Form** and **Send token activation email to each user** are grayed and not available if you select a token type of **None - Just import the users for now.** 

- **OTP Type**  The type of the One-Time Password:
- Time (OATH)

![](_page_35_Picture_14.jpeg)

- Event (OATH)
- Time + PIN (OATH)
- Challenge Response (OATH)
- **OTP Length**  The length of the One-Time Password:
- 3 Digits (CSC Visa/MC)
- 4 Digits (CSC Amex)
- 6 Digits
- 8 Digits
- 10 Digits
- **OTP Window Size**  For Event (OATHOATH) this parameter specifies the rolling window of the passcode. The typical value is 30. For Time (OATHOATH), Time + PIN, and Challenge Response (OATHOATH) this parameter specifies the number of rolling time periods of the passcode time units in seconds. The typical value is 30 seconds.
- **User Group**  Assign the users to an existing group.
- **Create Group**  Check this box to assign the users to a new group. Enter the name of the new group.
- **Send notifications to the user (options below)**
- **Send user account login details** If you check this option, the system will send the user (if an email is specified for the user) directions on how to download and configure the soft token.
- **Send token setup instructions** If you check this option the system will send the user (if an email is specified for the user) directions on how to install and activate their token.
- **Merge existing users**  Update existing user information if user already exists. If the imported user does not exist, it will be added. The SurePassID Login name is used to match the imported user data against existing users.
- **Import the good records even if some records have errors** By default, if the system encounters errors during the import, all the imported records are backed out. If you check this box, the system will commit all the successfully imported records and ignore the bad records.

When ready, click the **Import** button and the Import process will begin. When the import has finished, the following form will be displayed.

![](_page_36_Picture_18.jpeg)

![](_page_37_Picture_98.jpeg)

### **SurePassID Import Users – Import Results**

The form is broken down into the Import Summary and Import Log Detail sections. The Import Summary shows the following information:

- Import Started
- Import Completed
- Import File Name
- Total records in the file
- Total records added
- Total records updated
- Total records with errors
- Email send errors
- Emails not sent (no address)
- Emails sent

The Import Log Detail shows the status of each import record and how it was processed by the system. If an error was detected, then it is noted in the **Result** and **Additional Info** column.

![](_page_37_Picture_14.jpeg)

# <span id="page-38-0"></span>*Member of Group*

Selecting Member of Group as shown below will show all the groups the user is a member of.

![](_page_38_Picture_2.jpeg)

Displays the following form:

![](_page_38_Picture_34.jpeg)

![](_page_38_Picture_5.jpeg)

# <span id="page-39-0"></span>**Tokens Folder**

Selecting the **Tokens** folder shows the **Tokens List** form. The **Tokens List** form displays all the tokens that are defined in the system as shown below:

![](_page_39_Picture_73.jpeg)

### **SurePassID Tokens Tab**

The **Token List Form** has two sections. The **Tokens Filter Section** allows you to search for specific tokens. The second section, the **Tokens List Section**, allows you to perform actions on specific tokens that meet the search criteria specified in the **Token Filter Section**.

The Token filters are:

• **Token Group** – Filter tokens from a specific group of tokens. (A pull-down menu will list the available groups)

![](_page_39_Picture_7.jpeg)

- **Token Type** Filter tokens based on token type. (A pull-down menu will list the available token types)
- **Token Status**  Filter tokens based on status. (Assigned or Unassigned)
- **Serial Number (Any, Begins With, Is, Contains)** Filter tokens that have a serial number with a particular value or portion of a value.
- **User (Any, Begins With, Is, Contains)** Filter tokens that have an assigned user that includes a particular value or portion of a value in Login Name, First Name, or Last Name.
- **Rows to Display**  Choose the number of rows to show on screen.

The actions you can take on each token are:

- **Edit**  Edit a token.
- **Delete**  Delete a token.
- **Check**  Verify a passcode for a token.

The folder has the following action bar:

- **New**  Add a new soft token.
- **Import Hard Tokens** Import hard tokens.
- **Token Groups** Import & create Tokens with Group options.
- **Token Usage Report**  Creates a CSV report file showing: Token Serial Number, Secret Key Expiration, Activation Date, Username, StatusDisplay, DeviceTypeDisplay, OTPTypeDisplay, Last OTP Date

Token Groups are a logical way of grouping physical tokens. You do not have to use token groups, but it has the following advantages when managing large numbers of tokens in your system:

- **Token Import** Deleting a token group can delete all the Tokens in the token group. This is significant if:
	- o You import a group of tokens and make a mistake (such as setting one of the import options incorrectly), you can easily remove all those tokens by deleting the token group and importing them again.
	- o It is time to decommission groups of old tokens, you know all the tokens in that token group and users that are assigned to them.
- **Token Decommission** If there is a problem with a Token Group of tokens, or the tokens are reaching the end of their life you can easily identify the users that will need to have replacement. When the replacements arrive, you can easily assign the existing users new tokens and delete the old Token Group's tokens.

![](_page_40_Picture_19.jpeg)

- **Token Manufacturer Management** Placing all tokens from a particular manufacturer order into a Token Group allows you to easily view all tokens for that manufacturer in case you need to obsolete or discontinue the manufacturer.
- **Token Type Management** Placing a batch of tokens in a Token Group allows you to easily view all tokens in service for a particular type of token.

**TIP:** Certain system functions such as Token Import can automatically create a new Token Group; all the imported tokens are placed in that token group.

![](_page_41_Picture_96.jpeg)

### **SurePassID Token Group Folder**

The **Token Groups** folder has the following action bar:

• **New** – Add a new token group

The actions you can take on each token group are:

- **Edit**  Edit the token group.
- **Delete**  Delete the token group.

![](_page_41_Picture_10.jpeg)

# <span id="page-42-0"></span>*Managing Token Groups*

When you edit or add a new token group, the following form will be displayed:

![](_page_42_Picture_115.jpeg)

### **SurePassID Token Group Detail**

The following fields are displayed on the Token Group Detail Form:

- **Description** A descriptive name for this token group.
- **Notes** Detail information about this token group.
- **Tokens In Group** The number of tokens in this group.
- **Created On** The date this token group was created.
- **Last Updated On** The date this token group was last updated.
- **Last Updated By** The last user to update this token group.
- **Tokens** The Tokens assigned to this token group.

After entering the information about the token group, press the *Update* button to update the token group or the *Add* button to add the Token Group.

![](_page_42_Picture_13.jpeg)

# **Managing Tokens**

When you edit or add a new token, the following form will be displayed:

![](_page_43_Picture_23.jpeg)

### **SurePassID Token Detail**

![](_page_43_Picture_24.jpeg)

![](_page_43_Picture_5.jpeg)

The following buttons are displayed on the top of the Token Detail form:

- **Check OTP** Checks an OTP for validity.
- **Create Temporary Password** Displays a form to create a temporary OTP for this token. The lifetime for this OTP is governed by the **Temporary OTP is valid for** setting as part of System settings.
- **Synchronize** Displays a form to synchronize physical Tokens with the authentication server.
- **Filter Assign To List** Filter the **Assigned To** list.

### <span id="page-44-0"></span>*Check One Time Passcode*

Pressing the **Check OTP** button displays the following form:

![](_page_44_Picture_116.jpeg)

#### **SurePassID Check One-Time Passcode**

Enter the one-time passcode into the **One-Time Passcode** field and click the **Check** button. The form will display the results of the check. To close the form, press the *Close* button*.*

### <span id="page-44-1"></span>*Create Temporary Passcode*

Clicking the **Create Temporary Passcode** button displays the following form:

![](_page_44_Picture_12.jpeg)

![](_page_45_Picture_72.jpeg)

### **SurePassID Create Temporary Passcode**

Enter the minutes and seconds for the temporary password and press the *Create*  **Passcode** button. The form will be updated to display the temporary OTP. To close the form, press the *Close* button*.*

### <span id="page-45-0"></span>*Synchronizing Token*

Pressing the **Synchronize** button displays the following form:

![](_page_45_Picture_73.jpeg)

### **SurePassID Synchronize Token**

Enter the time period into **Time Window To Search** field and the One-Time Passcode from the token and click the *Synchronize* button. The form will display the results of the synchronize process. To close the form, press the *Close*  button*.* 

![](_page_45_Picture_8.jpeg)

The following buttons are displayed on the Token Detail form

- **Token Group** The token group this token is assigned to.
- **Token Type** The system soft tokens and hard tokens. The following soft tokens are supported:
	- o Desktop Token o FIDO Token o Google Authenticator

Token (OATHOATH compatible soft tokens)

o Nymi Band o SurePassID Authenticator Token (includes Dynamic CVx) o SurePassID TapID™ o Voice Message OTP

The following hard tokens are supported:

- o SurePassID FOB and all OATH/OATH compatible hard tokens
- o SurePassID OTP Display Card
- o SurePassID TapID™ Treo / Yubikey Neo
- o SurePassID OneCard
- o SurePassID Dynamic CVx Card
- **Assigned To** The user the token is assigned to.
- **Printed Serial Number** The serial number printed on the token.
- **Serial Number** Internal serial number.
- **Status** The status of the token. The status can be New, Enabled or Disabled. When soft Tokens are created or hard Tokens are imported, they are set to a status of New. Tokens cannot be used unless they are enabled. Tokens become disabled by the administrator or automatically disabled if the token has exceeded the maximum failed authentication requests.
- **Expiration Date** The date this token expires and will no longer be valid. Useful for part time, seasonal, contract workers, and consultants.
- **Token Id** The unique ID for the token. Can be used to manually add a token to an authenticator app. (The following options are visible if the token has not yet been activated)  $\circ$  Click the  $\blacktriangleright$  to send the user a token activation email  $\circ$  Click the  $\blacksquare$  to send the user a token activation SMS.
	- $\circ$  Click the  $\frac{1}{2}$  to display the activation QR code.

![](_page_46_Picture_19.jpeg)

- **Authenticator Usage** Options for OTP auth only or both OTP auth and push. (requires use our push enabled authenticator app on a mobile device)
- **Maximum Uses** The maximum number of times the token can be used before it is disabled.
- **OTP Activation Date** The date the token was activated by the user. If the token is a soft token and is eligible for activation or re-activation (reactivation is only allowed for a token that has not already been authenticated to SurePassID) several icons will be visible to the right of the **Token Id.**
- **Mobile Setup Verification** Choose whether the mobile user is required to verify the activation of a new token by logging into the system with their userid / password or not.
- **Manufacturer**  The manufacturer of the token.
- **OTP Type**  The type of the One-Time Password:
- o Event (OATH)
- o Time (OATH)
- $\circ$  Time + PIN Based (OATH)
- o Challenge Response (OATH)
- o Card Security Code (CSC) Event
- o Card Security Code (CSC) Time
- **OTP Length**  The length of the One-Time Password:
- o 3 Digits (CSC Visa/MC)
- o 4 Digits (CSC Amex)
- o 6 Digits
- o 8 Digits
- o 10 Digits
- **Time Step** (**OTP Window Size)**  For Event (OATH) this parameter specifies the rolling window of the passcode. The typical value is 30 (events). This allows for inadvertent OTP events such as showing someone an OTP card or accidental presses. For Time (OATH), Time + PIN, and Challenge Response (OATH) this parameter specifies the number of rolling time periods of the passcode time units in seconds. The typical value is 30 seconds.
- **PIN**  The PIN for this token.
- **Time Drift (time step units)** The initial time drift (in seconds) for a timebased token. Not used for event-based tokens.
- **Starting Time [T0] (secs.)** The starting time for the time-based counter.

![](_page_47_Picture_22.jpeg)

- **Current Time Counter** The sliding parameter that is adjusting for realtime clock drift.
- **Last Validation** The time the last OTP was authenticated for this token.
- **Failed Token Requests** The current number of failed OTPs for this token.

![](_page_48_Picture_3.jpeg)

## <span id="page-49-0"></span>*Importing Hard Tokens*

Physical Tokens such as display cards, key fobs, and SurePassID TapID™ are manufactured and programmed at external factories. The secret information stored in those tokens must be imported into the SurePassID authentication server. This secret information is securely provided with the physical tokens (not in the same package of course!) and referred to as a "seed file" or "key container" file.

Importing Tokens is a multi-step process. Below are the following steps to import tokens into the system.

- **1. Select the import seed file**
- **2. Map the fields in the import file to SurePassID fields**
- **3. Select the option for the import**
- **4. Import the tokens and review the results**

**Tip:** FIDO U2F hard tokens (that only support FIDO U2F) are treated as soft tokens because they have no secret keys specific to the hard token itself that need to be imported.

To start the hard token import wizard, select **Import Hard Token** from the action bar on the **Tokens** folder or any other forms in the system where you can see the **Import Hard Tokens** action and the following form is displayed:

![](_page_49_Picture_133.jpeg)

**SurePassID Import Tokens – Specify File** 

The first step in the process is to click the Browse button and select the import file.

• **File Name** – Press the *Browse* button and select the import file.

After selecting the import file, you need to specify the following items:

![](_page_49_Picture_14.jpeg)

- **File Format** Select one of the following options based on the format of the import file:
	- o Generic CSV
	- o OATH 1.2 PSKC
- **Encryption** Select the encryption format of the import CSV file. The system assumes zero trailing padding.
	- o None
	- o AES-128
	- o AES-192
	- o AES-256
	- o PBE-AES-128
	- o PBE-AES-192
	- o PBE-AES-256

Once all the fields are specified, press the *Next* button to start the import process. If you selected **Generic CSV,** the Import Field mapping form will be shown:

![](_page_50_Picture_12.jpeg)

![](_page_51_Picture_92.jpeg)

### **SurePassID Import Tokens – Map Fields**

The top of the form has the **Sample Data From Import File** section that gives you a preview of the data in the import file. The bottom half of the form has the **Map Import Data** section that allows the token to map each column of the import file to a SurePassID field.

Review each column in the **Map Import Data** section and select the corresponding SurePassID field. You can map the following fields to SurePassID:

- **RFID Tag**
- **Serial Number**
- **Maximum Number Of Uses**
- **Secret Key (Hex)**
- **Secret Key (Base64)**
- **Starting Counter T0**
- **Expiration Date**

![](_page_51_Picture_11.jpeg)

After you have set the fields you plan to map, click the **Next** button and the Import Options form is displayed:

![](_page_52_Picture_115.jpeg)

### **SurePassID Import Tokens – Select Options**

Select the following options for creating soft Tokens (credentials) for the Tokens being imported:

- **Manufacturer** The vendor that manufactured the token.
- **Token Type** The token type.
- **OTP Type**  The type of passcode the token displays.
- **OTP Length**  The number of digits the token displays.
- **OTP Window Size / Time Step**  For even-based tokens, the event counter window. For time-based tokens the number of seconds of each time step/time period**.** This is usually 30 or 60 seconds.
- **Time Drift**  The initial time drift (in seconds) for a time-based token. Not used for event-based tokens.
- **Notes** Important information related to this import.

![](_page_52_Picture_11.jpeg)

When ready, click the *Import* button and the import process will begin. When the import has finished, the following form will be displayed.

![](_page_53_Picture_85.jpeg)

### **SurePassID Import Tokens – Import Results**

The form is broken down into the Import Summary and Import Log Detail sections. The Import Summary shows the following information:

- **Import Status**
- **Import File Name**
- **Records in import file**
- **Total tokens in file**
- **Tokens added**
- **Tokens with errors**

The Import Log Detail shows the status of each import record and how it was processed by the system. If an error was detected, then it is noted in the Result and Additional Info column.

# <span id="page-53-0"></span>**Audit Trail Folder**

![](_page_53_Picture_12.jpeg)

The Audit Trail folder allows you to view all the operations that take place in the system. Each operation that takes place in the system is referred to as an audit log item. Reviewing the audit log can be useful in the following ways:

- 1. Trouble- shooting connectivity problems with external Tokens such as VPN issues.
- 2. Reviewing who is accessing the system and what they are doing.
- 3. Reviewing who is trying to access the system but failing.
- 4. Addressing conditions that require your attention.
- 5. Trouble-shooting problems when developing new applications with the Software Development Kit.

All audit log items fall into one of the following categories:

- **1. Success**
- **2. Warning**
- **3. Informational**
- **4. Action Required**
- **5. System Error**

Selecting the Audit Trail folder shows the Audits List form. The Audits List form displays all the audit log items defined in the system as shown below:

![](_page_54_Picture_13.jpeg)

![](_page_55_Picture_80.jpeg)

### **SurePassID Audit Trail Folder**

The Audit List Form has two distinct sections. The first section is the Audit Filter Section where you can search for specific audit log items based on several different search criteria. The second section, the Audits List Section, allows you to perform actions on specific audit log items and only displays the audit log items that meet the search criteria specified in the Audit Filter Section.

The Audits folder has the following action bar:

- **Export Audit Log**  Export the audit log.
- **Delete These Log Items** Deletes the log items that are part of the current Audit Filter Selection.
- **Empty Log** Deletes the complete audit log.
- **Refresh**  Refresh the Audit List Section.

The Audit Filter Section parameters are:

![](_page_55_Picture_9.jpeg)

- **Audit Type** Filter by request type.
- **Request**  Filter by request.
- **Severity** Filter for a specific severity.
- **Start Date**  The start date for audit log items.
- **End Date**  The end date for audit log items.
- **Delete Checked Items**  Click this button to delete all the audit log items that are checked in the Audit List Section.
- **Rows to Display**  Select the number of rows to be displayed on screen.

![](_page_56_Picture_7.jpeg)

# <span id="page-57-0"></span>**SSO (Single Sign-On) Folder**

The SSO folder allows you to configure and manage all the identity management and access control for your SAML 2.0-based SSO applications, such as Google Apps, Saleforce.com, and hundreds of others. The SurePassID SSO Identity Manager uses this configuration information to control access to your SSO applications regardless of the platform they are running on. SurePassID SSO runs on every internet-connected token that has a web browser.

Alternatively, the SurePassID SSO mobile app can be used to run your SSO apps from a native mobile app developed for Android, Apple and Blackberry phones. The SurePassID SSO mobile app integrates with BYOD and MDM providers to make deploying, provisioning and removals of apps a breeze.

SurePassID SSO is a role and policy based system. You can configure different users to have specific roles within the organization and associate those roles with access policies on a product by product basis, locking down your apps.

SurePassID ships with over 50 applications preloaded. However, there might be a need to add a new SAML 2.0 app that comes on the market, or your company might develop their own SAML 2.0 app. SurePassID can support these apps by allowing you to add new SAML 2.0 apps that are only visible to your company.

When you select the SSO Folder you will see the SSO configuration folder shown below:

![](_page_57_Picture_6.jpeg)

![](_page_58_Picture_70.jpeg)

### **SurePassID SSO Configuration Folder**

The following functions are available in the action bar:

- **Policies**
- **Roles**
- **Manage SSO Apps** (if you are a Super Admin)

The following fields are displayed in the SSO configuration folder:

- **SSO Login Support** Globally turn SSO support on or off.
- **User without a credential…** Allow users without two-factor authentication credentials to login to the system with single factor authentication (username and password).

![](_page_58_Picture_9.jpeg)

- **Users can change their password** Only supported for some SAML2 apps. Also, this field is ignored if Active Directory support is enabled.
- **You logo for SSO login form** Customize the SSO login form with your company's logo. Enter the entire URL of your company logo such as http://www.yourcompany.com/logo.gif.
- **SurePassID Identity Provider URL** The URL you provide to your users to login into SurePassID and have access to all of their SSO apps.
- **SSO Public Certificate (.cer)**  Options for downloading the certificate and show the certificate.
- **Secure Authentication Server** Select your two-factor authentication server. SurePassID is the default but you can select popular legacy two factor authentication systems such as RSA, Vasco, Entrust, etc.
- **SSO Application List** Check all the SSO apps that your company plans to use. After the form has been updated, you will then be able to configure each of those apps. Click the **New Custom App** link in the header to add your own SAML 2.0 app.

After making your selections, you can click the *Update* button to save your changes.

To configure each SSO app, click the **Configure** link next to the app.

# <span id="page-59-0"></span>*Configuring SSO Apps*

When you press the **Configure** link on the SSO Configuration form, you can specify the configuration for that application. SurePassID will try to plug in the correct values for the fields, but you can always modify them based on the service provider app such as Google Apps, Salesforce.com, etc. If the application is a SAML 2.0 app, the following form will be displayed:

![](_page_59_Picture_10.jpeg)

![](_page_60_Picture_67.jpeg)

### **SurePassID SSO SAML 2.0 Configuration Form**

The following fields are displayed on the Configure SSO SAML 2.0 form:

• **SurePassID SAML2 Settings (Identity Provider)** o **App Name** – The

SAML2 application name.

- o **SAML2 Issuer**  The SurePassID Identity Provider Issuer identification. The value needs to match the Identity Provider Issuer identification specified at the service provider SAML2 configuration settings.
- o **SAML2 Subject Data Store**  The only option for now is SurePassID.

![](_page_60_Picture_7.jpeg)

- o **SAML2 Subject Field**  This is the login name that will be sent to service provider for access after SurePassID authenticates the system. This needs to match what the service provider expects. The choices are:
	- **Email** The user's Fmail.
	- **Username**  The user's Login Name.
	- **SSO Username**  The user's SSO ID.
- o **Assertion Valid For**  The time that the SAML2 assertion is good for. Some service providers ignore this value and others will force the user to re-login when assertion is no longer valid.
- **Application SAML2 Setting (Service Provider)** o **SAML2 Issuer**  This is the identification of the service provider that will make the request for access from SurePassID.
	- o **Assertion Consumer Service URL**  The service provider URL that will accept the SAML2 assertion from SurePassID identity provider.
	- o **Audience URI**  The service provider audience that this request is designated for.
	- o **How To Start App**  SAML2 apps are usually designed to be initiated by the identity provider, service provider or both. This field specifies which one the service provider supports.
	- o **Login URL**  The URL to login the user to the service provider. Not often needed.
	- o **Logout URL**  The URL to logout the user from the service provider.
- **SAML2 Attributes** Additional SAML2 Attributes (name value pairs) that will be sent to the Service provider with the SAML2 assertion.

If the application is a web form app, the following form will be displayed:

![](_page_61_Picture_13.jpeg)

![](_page_62_Picture_107.jpeg)

### **SurePassID SSO Web Configuration Form**

The following fields are displayed on the Configure SSO Web form:

- Login Web Form Type  $\circ$  Web Form POST The web form login page supports the POST method.
	- o **Web Form GET**  The web form login page supports the GET method.
- **App Name** The application name.
- <**form> name= and id=** Only valid for web forms that support the POST method. This is the name of the form that is created and posted to.
- **Login Web Form URL**  The web form URL that supports the login process.
- **Additional Parameters** Additional parameter that will be part of the web form login process. For apps that support the POST method app, these parameters will be added to the form that is POSTed. For web form GET method apps, these parameters will be added to the GET request.

![](_page_62_Picture_9.jpeg)

After making your selections, click the *Update* button to save your changes.

### <span id="page-63-0"></span>*Configuring SSO Policies*

SurePassID allows you to configure different SSO use policies. These policies can then limit access to company resources such as applications, location, and time.

The SSO Policy List form displays all the policies defined to the system and allows you to copy, delete, update and add profiles as shown below:

![](_page_63_Picture_89.jpeg)

### **SurePassID SSO Policy List**

The actions you can take on each policy are:

- **New**  Add a new policy to the system.
- **Edit**  Edit an existing policy.
- **Delete**  Delete an existing policy.
- **Copy**  Copy an existing policy.

Select the appropriate action and the SSO Policy Form will be shown as below:

![](_page_63_Picture_12.jpeg)

![](_page_64_Picture_82.jpeg)

### **SurePassID SSO Policy Form**

The following fields are displayed on the Configure SSO App form:

### **SurePassID SAML2 Settings (Identity Provider)** o

**Policy Name** – The name of this policy.

- o **Policy Violation Action**  The action the system will take when someone violates a policy rule. Choices are:
	- **Log**  User is permitted access but the violation is logged in the audit trail.
	- **Enforce**  User is **not** permitted access and the violation is logged in the audit trail.
	- **Ignore** User is permitted access and the policy is ignored.

![](_page_64_Picture_9.jpeg)

- o **Time Restriction Policy**  Set the allowable times that this policy will be used.
- o **Access IP Policy**  You have two choices:
	- Allow access from any IP.
	- **EXEC** Limit access to only these IP addresses Specify the allowable IP addresses for this policy. You can use wildcards for each IP address by limiting the trailing octets. You can also use multiple IP addresses by specifying a different IP address on each line. o **App and Role Restrictions** – Specify the apps and roles that are bound to this policy.

Click the *Add* or *Update* button to save your policy settings.

# <span id="page-65-0"></span>*Configuring SSO Roles*

SurePassID allows you to configure roles for a set of users. These roles can then be applied to policies that you have defined in the system.

The SSO Role list displays all the roles defined to the system and allows you to copy, delete, update and add profiles as shown below:

![](_page_65_Picture_8.jpeg)

![](_page_66_Picture_59.jpeg)

### **SurePassID SSO Role List**

The actions you can take on each role are:

- **New**  Add a new role.
- **Edit**  Edit an existing role.
- **Delete**  Delete an existing role.
- **Copy**  Copy an existing role.

Select the appropriate action and the SSO Role Form will be shown as below:

![](_page_66_Picture_8.jpeg)

![](_page_67_Picture_59.jpeg)

### **SurePassID SSO Role Form**

The following fields are displayed on the SSO Role form:

- **Role Name** The name of this role.
- **Role Description** Short description of this role.
- **User In This Role** Select the users that are in this role.

Click the *Add* or *Update* button to save your role settings.

![](_page_67_Picture_7.jpeg)